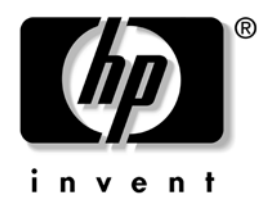

# Příručka správy osobního počítače

Počítače Business Desktop dx5150 Series

Číslo dokumentu: 375370-222

**Únor 2005**

Tato příručka obsahuje definice a pokyny k použití funkcí zabezpečení a strategie Intelligent Manageability, které jsou u vybraných modelů předem nainstalovány.

© Copyright 2004 Hewlett-Packard Development Company, L.P. Informace zde obsažené podléhají změnám bez upozornění.

Microsoft a Windows jsou ochranné známky společnosti Microsoft Corporation ve Spojených státech amerických a v dalších zemích.

Existující záruky na produkty a služby společnosti HP jsou uvedeny v prohlášeních o omezených zárukách na jednotlivé produkty a služby. Žádné informace obsažené v tomto dokumentu nelze považovat za rozšíření těchto záruk. Společnost HP nenese zodpovědnost za žádné technické nebo redakční chyby či opomenutí vyskytující se v této příručce.

Tento dokument obsahuje informace, které jsou chráněny autorským právem. Tento dokument nesmí být kopírován, reprodukován ani překládán do jiného jazyka po částech ani jako celek bez předchozího písemného souhlasu společnosti Hewlett-Packard Company.

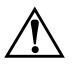

Å **VAROVÁNÍ:** Text označený tímto symbolem informuje, že nerespektování uvedených pokynů může vést ke zranění nebo k ohrožení života.

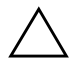

**UPOZORNĚNÍ:** Text označený tímto symbolem informuje, že nerespektování uvedených pokynů může vést k poškození zařízení nebo ke ztrátě dat.

#### Příručka správy osobního počítače

Počítače Business Desktop dx5150 Series

První vydání (Prosinec 2004) Druhé vydání (Únor 2005) Číslo dokumentu: 375370-222

# **Obsah**

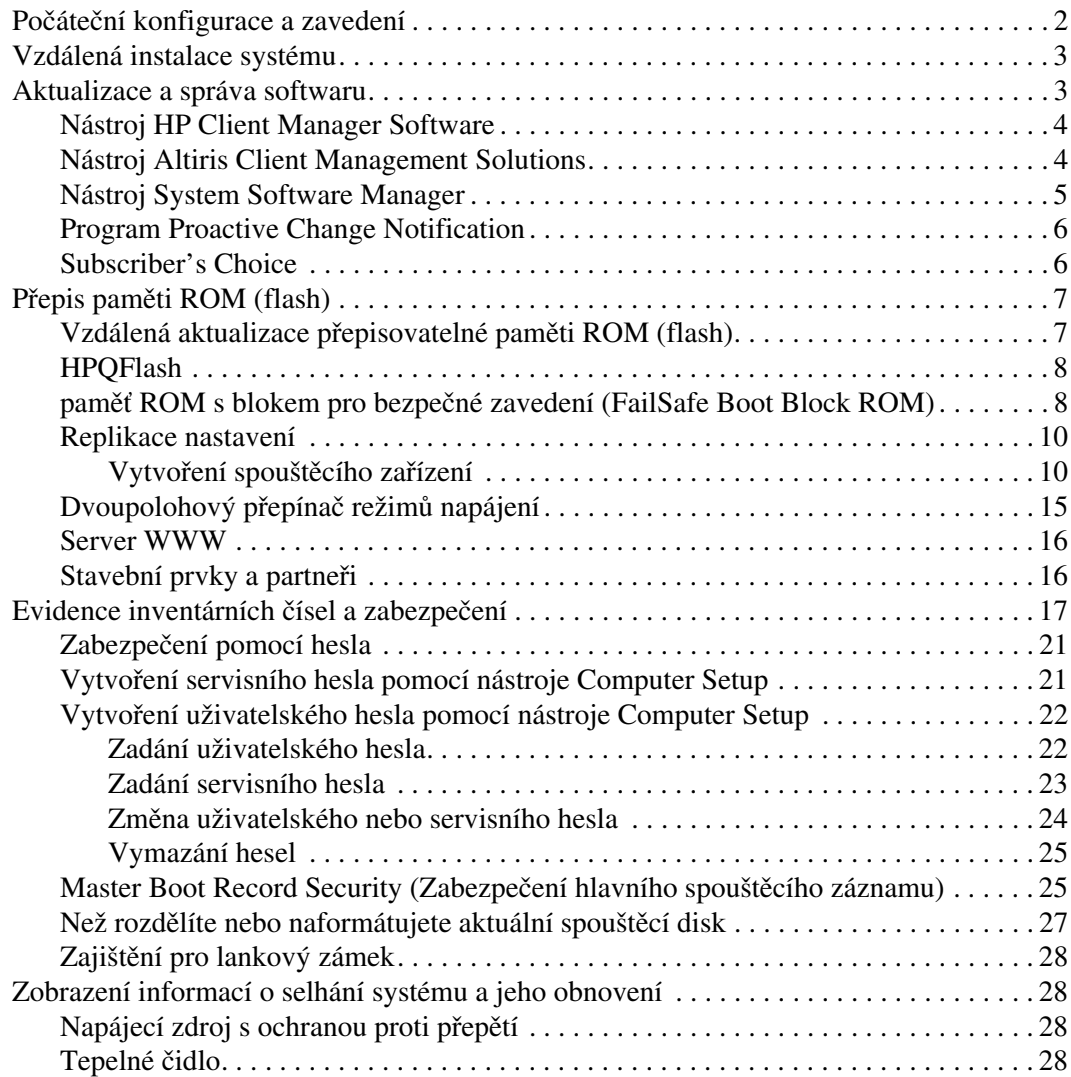

# Příručka správy osobního počítače

<span id="page-3-1"></span><span id="page-3-0"></span>Strategie HP Intelligent Manageability nabízí standardní řešení pro správu a řízení stolních počítačů, pracovních stanic a notebooků v síťovém prostředí. Společnost HP se stala průkopníkem v oblasti správy stolních počítačů v roce 1995, kdy zavedla první stolní počítače umožňující úplnou správu. Společnost HP je držitelem patentu na tuto technologii. Od té doby stojí společnost HP včele vývoje průmyslových standardů a infrastruktur potřebných k efektivnímu zavádění, konfiguraci a správě stolních počítačů, pracovních stanic a notebooků. Společnost HP úzce spolupracuje s předními výrobci softwaru pro správu s cílem zajistit kompatibilitu strategie Intelligent Manageability s těmito produkty. Strategie Intelligent Manageability tvoří významný aspekt našeho jasného závazku poskytovat uživatelům produkty pro životní cyklus počítače, které uživatelům pomáhají v průběhu čtyř fází životního cyklu počítače. Mezi tyto fáze patří plánování, zavedení, správa a přechodné fáze.

Mezi klíčové funkce správy stolních počítačů patří:

- počáteční konfigurace a zavedení,
- vzdálená instalace systému,
- aktualizace a správa softwaru,
- přepis paměti ROM (flash),
- evidence inventárních čísel a zabezpečení,
- zobrazení informací o selhání systému a jeho obnovení.

# <span id="page-4-0"></span>**Počáteční konfigurace a zavedení**

<span id="page-4-2"></span>Počítač je dodán s předem instalovanou bitovou kopií systémového softwaru. Po krátkém procesu rozdělení softwaru na jednotlivé aplikace je počítač připraven k použití.

Je možné, že předem instalovanou bitovou kopii softwaru budete chtít nahradit vlastní sadou systémového softwaru s aplikacemi. Existuje několik metod implementace vlastní bitové kopie softwaru. Mezi ně patří:

- instalace dalších softwarových aplikací po rozdělení předem instalované bitové kopie softwaru na jednotlivé aplikace,
- použití nástrojů pro zavedení softwaru, jako jsou například nástroje Altiris Deployment Solution™, k nahrazení předem nainstalovaného softwaru vlastní bitovou kopií softwaru,
- použití procesu kopírování disků ke kopírování obsahu jednoho pevného disku na druhý.

Nejlepší metoda implementace závisí na používaném prostředí a procesech informačních technologií. Informace, které vám pomohou při výběru nejlepší implementační metody, najdete v části PC Deployment (Implementace počítače) na webovém serveru HP Lifecycle Solutions (<http://whp-sp-orig.extweb.hp.com/country/us/en/solutions.html>).

<span id="page-4-3"></span><span id="page-4-1"></span>Disk CD-ROM *Restore Plus!*, instalace založená na paměti ROM a hardware s aktivovaným rozhraním ACPI poskytují další podporu při obnově systémového softwaru, správě konfigurace, odstraňování potíží a řízení spotřeby.

# <span id="page-5-0"></span>**Vzdálená instalace systému**

<span id="page-5-2"></span>Vzdálená instalace systému umožňuje nastavovat systém pomocí informací o konfiguraci a softwaru umístěných na síťovém serveru, a to pomocí prostředí PXE (Preboot Execution Environment). Funkce vzdálené instalace systému obvykle slouží jako nástroj pro nastavení a konfiguraci systému a lze ji použít pro následující úlohy:

- <span id="page-5-3"></span>formátování pevného disku,
- implementace softwaru v jednom nebo více nových počítačích,
- vzdálená aktualizace systému BIOS v přepisovatelné paměti ROM ("Vzdálená aktualizace přepisovatelné paměti ROM (flash)", [na stránce 7](#page-9-1)),
- konfigurace nastavení systému BIOS.

<span id="page-5-4"></span>Chcete-li spustit vzdálenou instalaci systému, stiskněte klávesu **F12** poté, co se vpravém dolním rohu obrazovky s logem společnosti HP zobrazí zpráva F12 = Network Service Boot (F12 = Spuštění ze sítě). Dále postupujte podle pokynů na obrazovce. Výchozí pořadí spouštění je nastaveno v konfiguraci systému BIOS, kterou lze změnit tak, aby spouštění vždy probíhalo v prostředí PXE.

Společnosti HP a Altiris uzavřely partnerství s cílem poskytovat nástroje, které usnadní zavedení a správu podnikových počítačů, sníží časovou náročnost těchto procesů, podstatně sníží celkové náklady na vlastnictví a učiní z počítačů společnosti HP klientské počítače s nejsnadnější správou v podnikovém prostředí.

# <span id="page-5-1"></span>**Aktualizace a správa softwaru**

Společnost HP poskytuje několik nástrojů pro správu a aktualizaci softwaru ve stolních počítačích a pracovních stanicích. Jsou to nástroje HP Client Manager Software, Altiris Client Management Solutions, System Software Manager, Proactive Change Notification a Subscriber's Choice.

### <span id="page-6-0"></span>**Nástroj HP Client Manager Software**

<span id="page-6-3"></span>Nástroj HP Client Manager Software (HP CMS) pomáhá zákazníkům společnosti HP při správě hardwaru klientských počítačů pomocí zejména těchto funkcí:

- podrobné zobrazení inventáře hardwaru pro správu prostředků,
- sledování a diagnostika stavu osobního počítače,
- aktivnější upozorňování na změny hardwaru,
- podávání zpráv (prostřednictvím webu) o důležitých událostech, jako jsou například varování týkající se teploty počítače nebo výstrahy týkající se paměti,
- vzdálená aktualizace systémového softwaru, například ovladačů zařízení a systému ROM BIOS,
- vzdálená změna pořadí spouštění,
- konfigurace nastavení systému BIOS.

<span id="page-6-4"></span><span id="page-6-2"></span>Další informace o nástroji HP Client Manager naleznete na adrese [http://www.hp.com/go/im.](http://www.hp.com/go/im)

### <span id="page-6-1"></span>**Nástroj Altiris Client Management Solutions**

Společnosti HP a Altiris uzavřely partnerství s cílem poskytovat komplexní, úzce integrovaná řešení pro správu systémů, která by snížila náklady na vlastnictví klientských počítačů společnosti HP. HP Client Manager Software představuje základ pro další produkty společnosti Altiris ke správě klientských počítačů (Altiris Client Management Solutions), které se zaměřují na řešení těchto oblastí:

- správa inventáře a prostředků,
	- ❏ vyhovění softwarovým licencím,
	- ❏ evidence počítačů a podávání zpráv,
	- ❏ nájemní smlouvy, opravy sledování majetku (inventáře),
- implementace a migrace,
	- ❏ přechod na verze Microsoft Windows XP Professional nebo Home Edition,
	- ❏ implementace systému,
	- ❏ migrace osobních nastavení,
- technická podpora a řešení problémů,
	- ❏ správa lístků technické podpory,
	- ❏ vzdálené odstraňování problémů,
	- ❏ vzdálené řešení potíží,
- správa softwaru a provozu,
	- ❏ nepřetržitá správa osobního počítače,
	- ❏ implementace softwaru systému HP,
	- ❏ automatické opravy aplikací.

Další informace a podrobnosti týkající se stažení plně funkční 30denní zkušební verze produktů Altiris naleznete na adrese http://h18000.www1.hp.com/im/prodinfo.html#deploy.

<span id="page-7-3"></span>[U vybraných modelů stolních počítačů a notebooků je ag](http://h18000.www1.hp.com/im/prodinfo.html#deploy)ent správy společnosti Altiris standardní součástí z výroby. Tento agent umožňuje komunikaci s produktem Altiris Development Solution, pomocí kterého lze provést implementaci nového hardwaru nebo migraci osobních nastavení do nového operačního systému prostřednictvím jednoduchých průvodců. Produkty Altiris také obsahují funkce se snadným ovládáním pro distribuci softwaru. Pokud jsou použity spolu s nástrojem System Software Manager nebo HP Client Manager, mohou správci z centrální konzoly také aktualizovat systém ROM BIOS a ovladače zařízení.

Další informace naleznete na adrese http://www.hp.com/go/EasyDeploy.

# <span id="page-7-0"></span>**Nástroj Syste[m Software Manager](http://www.hp.com/go/EasyDeploy)**

<span id="page-7-2"></span><span id="page-7-1"></span>Nástroj System Software Manager (SSM) umožňuje aktualizovat systémový software ve více počítačích současně. Po spuštění v systému klientského počítače nástroj SSM zjistí verze softwaru i hardwaru a poté aktualizuje příslušný software z hlavního úložiště, nazývaného také úložiště souborů. Verze ovladačů podporované nástrojem SSM jsou na webovém serveru umožňujícím stažení softwaru a ovladačů a na disku CD-ROM Support Software (Podpůrný software) označeny zvláštní ikonou. Další informace o nástroji SSM a možnost jeho stažení naleznete na adrese http://www.hp.com/go/ssm.

## <span id="page-8-0"></span>**Program Proactive Change Notification**

<span id="page-8-2"></span>Program Proactive Change Notification používá webový server Subscriber's Choice a umožňuje aktivnější a automatické provádění následujících úloh:

- Odesílání e-mailových zpráv PCN (Proactive Change Notification), které upozorňují na změny hardwaru a softwaru u většiny komerčních počítačů a serverů, a to až 60 dní předem.
- Odesílání e-mailových zpráv obsahujících zprávy typu Customer Bulletins, Customer Advisories, Customer Notes, Security Bulletins a Driver Alerts pro většinu komerčních počítačů a serverů.

<span id="page-8-3"></span>Můžete vytvořit vlastní profil a zajistit tak, že budete dostávat pouze informace vztahující se ke specifickému prostředí informačních technologií. Chcete-li zjistit další informace o programu Proactive Change Notification nebo si vytvořit vlastní profil, přejděte na adresu [http://www.hp.com/go/pcn.](http://www.hp.com/go/pcn)

# <span id="page-8-1"></span>**Subscriber's Choice**

<span id="page-8-4"></span>Subscriber's Choice je klientská služba společnosti HP. Na základě vašeho profilu vám společnost HP bude dodávat přizpůsobené tipy k produktům, články o funkcích nebo upozornění na ovladače a upozornění podpory. Funkce upozornění na ovladače a upozornění podpory (Driver and Support Alerts/Notifications) služby Subscriber's Choice doručuje e-maily s oznámením, že informace, k jejichž odběru jste se přihlásili ve svém profilu, jsou k dispozici. Chcete-li zjistit další informace o službě Subscriber's Choice a vytvořit si vlastní profil, přejděte na adresu <http://www.hp.com/go/pcn>.

# <span id="page-9-0"></span>Přepis paměti ROM (flash)

Počítač je dodáván s programovatelnou pamětí ROM (Read Only Memory) typu flash. Vytvoříte-li pomocí nástroje Computer Setup (F10) servisní heslo, můžete paměť ROM chránit před nechtěnou aktualizací nebo neúmyslným přepsáním. To je důležité k zajištění provozní integrity počítače.

<span id="page-9-2"></span>Jestliže chcete inovovat paměť ROM, můžete postupovat následujícím způsobem:

- Objednejte si u společnosti HP disketu s inovací ROMPaq.
- <span id="page-9-5"></span>Stáhněte si nejnovější bitové kopie inovace ROMPaq ze stránky ovladačů a podpory společnosti HP na adrese <http://www.hp.com/support/files>.

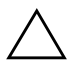

<span id="page-9-3"></span>UPOZORNĚNÍ: Chcete-li zajistit maximální ochranu paměti ROM, vytvořte servisní heslo. Toto heslo brání neoprávněné aktualizaci paměti ROM. Nástroj System Software Manager umožňuje správci systému nastavit servisní heslo u několika počítačů současně. Další informace naleznete na adrese [http://www.hp.com/go/ssm.](http://www.hp.com/go/ssm)

# <span id="page-9-1"></span>Vzdálená aktualizace přepisovatelné paměti ROM (flash)

<span id="page-9-4"></span>Vzdálená aktualizace paměti ROM typu flash umožňuje správci systému bezpečně aktualizovat paměť ROM ve vzdálených počítačích HP přímo z centrální konzoly pro správu sítě. Provedení tohoto úkolu vzdáleně ve více počítačích zajistí jednotnou implementaci a větší kontrolu nad bitovými kopiemi paměti ROM v počítačích HP v síti. Zlepší se také produktivita a sníží celkové náklady na vlastnictví.

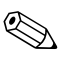

✎ Chcete-li využít vzdálenou aktualizaci přepisovatelné paměti ROM (flash), musí být počítač zapnut standardně nebo pomocí funkce Remote Wakeup (Vzdálené spuštění).

<span id="page-9-6"></span>Další informace o vzdálené aktualizaci přepisovatelné paměti ROM naleznete včásti věnované nástroji HP Client Manager Software nebo System Software Manager na adrese <http://h18000.www1.hp.com/im/prodinfo.html>.

# <span id="page-10-0"></span>**HPQFlash**

Nástroj HPQFlash slouží k místní aktualizaci nebo obnovení paměti ROM v systému na jednotlivých počítačích prostřednictvím operačního systému Windows.

<span id="page-10-5"></span>Další informace o nástroji HPQFlash najdete na adrese <http://www.hp.com/support/files>. Po zobrazení výzvy zadejte název počítače.

# <span id="page-10-1"></span>**pam59 ROM s blokem pro bezpečné zavedení (FailSafe Boot Block ROM)**

Paměť ROM s blokem pro bezpečné zavedení umožňuje obnovení systému při velmi nepravděpodobném případě selhání přepisovatelné paměti ROM (flash), například při výpadku napájení v průběhu aktualizace paměti ROM. Zaváděcí blok je část paměti ROM chráněná před přepsáním, která při každém zapnutí počítače kontroluje a ověřuje funkčnost systémové přepisovatelné paměti ROM.

- <span id="page-10-3"></span>■ Pokud je systémová paměť ROM platná, systém se normálně spustí.
- Jestliže kontrola ověření systémové paměti ROM selže, zabezpečí paměť ROM s blokem pro bezpečné zavedení dostatečnou podporu ke spuštění systému z diskety ROMPaq, která systémové paměti ROM poskytne platnou bitovou kopii softwaru.

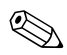

✎ Některé modely také podporují obnovení z disku CD-ROM ROMPaq.

V případě, že zaváděcí blok zjistí neplatnou systémovou paměť ROM, kontrolka napájení osmkrát ČERVENĚ zabliká vždy po 1 sekundě s dvousekundovou pauzou. Zároveň osmkrát zazní zvukový signál. Na obrazovce se zobrazí zpráva režimu obnovení zaváděcím blokem paměti ROM (u některých modelů).

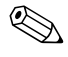

<span id="page-10-2"></span>✎ Pípání pokračuje pěti cykly 8 pípnutí a zastavení. Indikátor LED však bude blikat až do vyřešení problému.

Systém, který přešel do režimu obnovení zaváděcím blokem paměti ROM, obnovíte provedením následujících kroků:

- <span id="page-10-4"></span>1. Pokud je v disketové jednotce disketa nebo disk CD-ROM v jednotce CD-ROM, vyjměte je a vypněte napájení.
- 2. Vložte disketu ROMPaq do disketové jednotky nebo pokud to počítač dovoluje, disk CD-ROM ROMPaq do jednotky CD-ROM.

3. Zapněte počítač.

Jestliže nebyla žádná disketa (nebo disk CD-ROM) ROMPaq nalezena, zobrazí se výzva k jejímu vložení a restartování počítače.

Pokud bylo vytvořeno servisní heslo, rozsvítí se indikátor Caps Lock a zobrazí se výzva k zadání hesla.

4. Zadejte servisní heslo.

Dojde-li k úspěšnému spuštění systému z diskety a přeprogramování paměti ROM, rozsvítí se tři kontrolky na klávesnici. Úspěšné ukončení bude signalizováno také sledem zvyšujících se zvukových signálů.

- 5. Vyjměte disketu nebo disk CD-ROM a vypněte počítač.
- 6. Znovu zapněte počítač. Dojde k jeho restartování.

V následující tabulce jsou uvedeny různé kombinace indikátorů na klávesnici používané zaváděcím blokem paměti ROM (je-li k počítači připojena klávesnice PS/2), význam jednotlivých kombinací a stav či požadovaná činnost.

#### <span id="page-11-0"></span>Kombinace indikátorů na klávesnici používané zaváděcím blokem **pam5ti ROM**

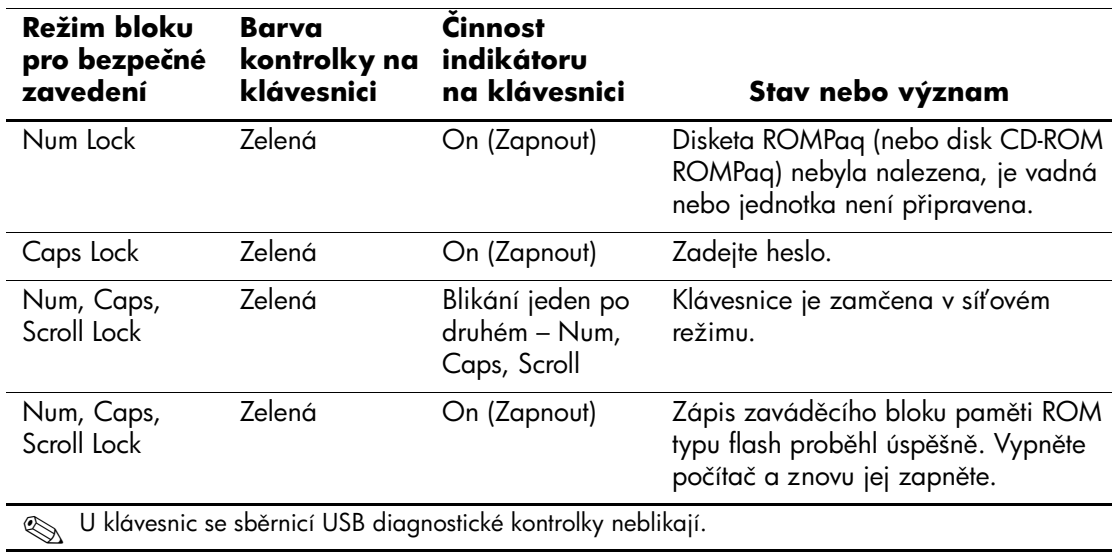

## <span id="page-12-0"></span>**Replikace nastavení**

Budete-li chtít replikovat nebo kopírovat jednu instalační konfiguraci do jiných počítačů stejného modelu, máte od společnosti HP k dispozici softwarový nástroj pro systém Windows, System Software Manager, který lze stáhnout z webu <http://www.hp.com/go/ssm>, a navíc software pro systém DOS, CMOS Save/Load, který lze stáhnout z webu <http://www.hp.com/support/files>. Po přihlášení na web odborné pomoci HP Support zadejte na výzvu název počítače.

### <span id="page-12-4"></span><span id="page-12-1"></span>Vytvoření spouštěcího zařízení

### <span id="page-12-3"></span><span id="page-12-2"></span>Podporované zařízení USB pro média typu flash

Podporovaná zařízení, například moduly HP Drive Key, obsahují předinstalovanou bitovou kopii, která zjednodušuje proces jejich změny na spouštěcí zařízení. Pokud používané zařízení USB pro média typu flash tuto bitovou kopii neobsahuje, použijte postup dále v této kapitole (viz část "Nepodporované zařízení USB pro média [typu flash", na stránce 13\)](#page-15-0).

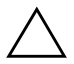

**UPOZORNĚNÍ:** Ne všechny počítače lze spouštět z média USB typu flash. Pokud je ve výchozím pořadí spouštění v nástroji Computer Setup (F10) uvedeno zařízení USB před pevným diskem, je možné počítač spouštět z média USB flash. Jinak je nutné použít spouštěcí disketu.

K vytvoření spouštěcího zařízení USB pro média typu flash potřebujete:

■ Počítač HP Compaq Business Desktop dx5150 Series v provedení Microtower, Small Form Factor nebo Slim Tower.

V závislosti na jednotlivých systémech BIOS mohou také budoucí systémy podporovat spouštění ze zařízení USB pro média typu flash.

- Modul pro ukládání dat 256 MB HP Drive Key II.
- Spouštěcí disketu pro systém DOS s programy FDISK a SYS. Pokud program SYS není k dispozici, lze použít program FORMAT, ale všechny existující soubory v zařízení USB pro média typu flash budou ztraceny.
	- 1. Vypněte počítač.
	- 2. Vložte zařízení USB pro média typu flash do jednoho z portů USB na počítači a odeberte všechna ostatní zařízení USB pro ukládání dat kromě disketových jednotek USB.
- 3. Vložte spouštěcí disketu DOS s programy FDISK.COM a SYS.COM nebo FORMAT.COM do disketové jednotky a zapněte počítač, aby zavedl systém z této diskety.
- 4. Spusťte z příkazového řádku A:\ program FDISK: Zadejte příkaz **FDISK** a stiskněte klávesu **ENTER**. Pokud se zobrazí výzva k povolení podpory velkých disků, klepněte na tlačítko **Ano** (**Y**).
- 5. Zadáním možnosti Choice [**5**] (Výběr) zobrazte jednotky vsystému. Zařízení USB pro média typu flash bude ta jednotka, jejíž velikost se blíží velikosti jedné z uvedených jednotek. Obvykle půjde o poslední jednotku v seznamu. Poznamenejte si písmeno jednotky.

Jednotka zařízení USB pro média typu flash:

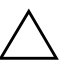

**UPOZORNĚNÍ:** Pokud jednotka neodpovídá zařízení USB pro média typu flash, nepokračujte. Může dojít ke ztrátě dat. Zkontrolujte všechny porty USB, zda neobsahují paměťová zařízení. Pokud ano, odeberte je, restartujte počítač a pokračujte krokem 4. Pokud ne, systém nepodporuje za2ízení USB pro média typu flash nebo je toto zařízení vadné. NEPOKOUŠEJTE SE dále převádět zařízení USB pro média typu flash na spouštěcí.

- 6. Ukončete program FDISK stisknutím klávesy **ESC**, vrátíte se na příkazový řádek A:\.
- 7. Jestliže spouštěcí disketa systému DOS obsahuje program SYS.COM, přejděte ke kroku 8, jinak ke kroku 9.
- 8. Do příkazového řádku A:\ zadejte **SYS x:**, kde x představuje písmeno jednotky uvedené výše.

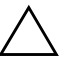

**UPOZORNĚNÍ:** Ověřte, zda jste písmeno jednotky pro zařízení USB pro média typu flash zadali správně.

Po přenosu systémových souborů se program SYS vrátí na příkazový řádek A:\. Pokračujte krokem 13.

9. Zkopírujte všechny soubory, které chcete zachovat, ze zařízení USB pro média typu flash do dočasného adresáře na jiné jednotce (například na vnitřní pevný disk).

10. Do příkazového řádku A:\ zadejte **FORMAT /S X:**, kde X představuje písmeno jednotky uvedené výše.

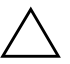

**UPOZORNĚNÍ:** Ověřte, zda jste písmeno jednotky pro zařízení USB pro média typu flash zadali správně.

Program FORMAT zobrazí jedno nebo více varování s dotazem, zda chcete pokračovat. Zadejte pokaždé **Y**. Program FORMAT zformátuje zařízení USB pro média typu flash, přidá systémové soubory a zeptá se na popisek svazku (Volume Label).

- 11. Klávesou **ENTER** nezadáte žádný popisek, pokud popisek požadujete, můžete jej zadat.
- 12. Zkopírujte všechny soubory, které jste uložili v kroku 9, zpět na zařízení USB.
- 13. Vyjměte disketu a restartujte počítač. Počítač zavede systém ze zařízení USB jako z jednotky C.

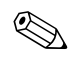

✎ Výchozí pořadí spouštění se liší vkaždém počítači, lze je změnit vnástroji Computer Setup (F10).

Pokud jste použili systém DOS verze Windows 9x, může se nakrátko zobrazit logo Windows. Jestliže tuto obrazovku nechcete, přidejte do kořenového adresáře zařízení USB pro média typu flash soubor LOGO.SYS s nulovou délkou.

### <span id="page-15-0"></span>Nepodporované zařízení USB pro média typu flash

**UPOZORNĚNÍ:** Ne všechny počítače lze spouštět z média USB typu flash. Pokud je ve výchozím pořadí spouštění v nástroji Computer Setup (F10) uvedeno zařízení USB před pevným diskem, je možné počítač spouštět z média USB flash. Jinak je nutné použít spouštěcí disketu.

K vytvoření spouštěcího zařízení USB pro média typu flash potřebujete:

■ Počítač HP Compaq Business Desktop dx5150 Series v provedení Microtower, Small Form Factor nebo Slim Tower.

V závislosti na jednotlivých systémech BIOS mohou také budoucí systémy podporovat spouštění ze zařízení USB pro média typu flash.

- Spouštěcí disketu pro systém DOS s programy FDISK a SYS. Pokud program SYS není k dispozici, lze použít program FORMAT, ale všechny existující soubory v zařízení USB pro média typu flash budou ztraceny.
	- 1. Pokud se vsystému nacházejí karty PCI s připojenými jednotkami SCSI, ATA RAID nebo SATA, vypněte počítač a odpojte napájecí kabel.

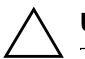

Ä **UPOZORN\$NÍ:** Napájecí kabel je NUTNÉ odpojit.

- 2. Otevřete počítač a vyjměte karty PCI.
- 3. Vložte zařízení USB pro média typu flash do jednoho z portů USB na počítači a odeberte všechna ostatní zařízení USB pro ukládání dat kromě disketových jednotek USB. Zavřete kryt počítače.
- 4. Připojte k počítači napájecí kabel a zapněte počítač.
- 5. Jakmile se počítač zapne, stiskněte a držte klávesu **F10**, dokud se nespustí nástroj Computer Setup. V případě potřeby můžete stisknutím klávesy **ENTER** přeskočit úvodní obrazovku.

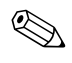

✎ Klávesu **F10** je třeba stisknout ve správné době, jinak bude možné získat k nástroji přístup až po restartování počítače.

Jestliže používáte klávesnici PS/2, může se zobrazit chyba klávesnice. Nevěnujte jí pozornost.

- 6. Přejděte na položky **Integrated Peripherals** (Integrovaná periferní zařízení) > **South OnChip IDE Device** (Zařízení South OnChip IDE) a zakažte řadič PATA. Přejděte na položky **Integrated Peripherals** > **South OnChip PCI Device** (Zařízení South OnChip PCI) a zakažte řadič SATA. Ukončete nástroj s potvrzením změn.
- 7. Vložte spouštěcí disketu DOS s programy FDISK.COM a SYS.COM nebo FORMAT.COM do disketové jednotky a zapněte počítač, aby zavedl systém z této diskety.
- 8. Spusťte program FDISK a odstraňte existující oddíly v zařízení USB pro média typu flash. Vytvořte nový oddíl a označte jej jako aktivní. Stisknutím klávesy **ESCAPE** ukončete program.
- 9. Pokud se systém po ukončení programu FDISK automaticky nerestartuje, stiskněte klávesy **CTRL+ALT+DEL** a restartujte systém z diskety DOS.
- 10. Do příkazového řádku A:\ zadejte příkaz **FORMAT C: /S** a stiskněte klávesu **ENTER**. Program FORMAT zformátuje zařízení USB pro média typu flash, přidá systémové soubory a zeptá se na popisek svazku (Volume Label).
- 11. Klávesou **ENTER** nezadáte žádný popisek, pokud popisek požadujete, můžete jej zadat.
- 12. Vypněte počítač a odpojte napájecí kabel. Otevřete počítač a nainstalujte znovu odebrané karty PCI. Zavřete kryt počítače.
- 13. Připojte k počítači napájecí kabel, vyjměte disketu a zapněte počítač.
- 14. Jakmile se počítač zapne, stiskněte a držte klávesu **F10**, dokud se nespustí nástroj Computer Setup. V případě potřeby můžete stisknutím klávesy **ENTER** přeskočit úvodní obrazovku.
- 15. Přejděte na položky **Integrated Peripherals** > **South OnChip IDE Device** a **Integrated Peripherals** > **South OnChip PCI Device** a povolte řadiče PATA a SATA zakázané v kroku 6.
- <span id="page-16-0"></span>16. Uložte změny a ukončete program. Počítač zavede systém ze zařízení USB pro média typu flash jako z jednotky C.

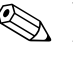

✎ Výchozí pořadí spouštění se liší vkaždém počítači, lze je změnit vnástroji Computer Setup (F10). Pokyny naleznete v *Příručce k nástroji Computer Setup* na *disku CD-ROM s dokumentací*.

<span id="page-17-2"></span>Pokud jste použili systém DOS verze Windows 9x, může se nakrátko zobrazit logo Windows. Jestliže tuto obrazovku nechcete, přidejte do kořenového adresáře zařízení USB pro média typu flash soubor LOGO.SYS s nulovou délkou.

# <span id="page-17-0"></span>Dvoupolohový přepínač režimů napájení

Pokud je povoleno rozhraní ACPI (Advanced Configuration and Power Interface), může vypínač napájení počítač zapnout, vypnout nebo převést do pohotovostního režimu. V pohotovostním režimu není počítač zcela vypnut, ale je převeden do režimu nízké spotřeby energie. Tento postup umožňuje rychlé vypnutí počítače bez nutnosti zavřít aplikace a také rychlý návrat ke stejnému provoznímu stavu bez ztráty dat.

Chcete-li změnit konfiguraci vypínače napájení, proveďte následující kroky:

- <span id="page-17-3"></span><span id="page-17-1"></span>1. Klepněte na tlačítko **Start** a pak na příkaz **Ovládací panely** > **Možnosti napájení**.
- 2. V okně **Možnosti napájení vlastnosti** klepněte na kartu **Upřesnit**.
- 3. Ve skupinovém rámečku **Tlačítka napájení** vyberte položku **Přepnout do úsporného režimu**.

Po konfiguraci vypínače napájení na funkci úsporného režimu převedete stisknutím vypínače systém do režimu nízké spotřeby energie (úsporného režimu). Dalším stisknutím vypínače rychle uvedete systém do plného provozního stavu. Chcete-li systém zcela vypnout, stiskněte a podržte vypínač po dobu čtyř sekund.

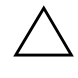

UPOZORNĚNÍ: Nepoužívejte vypínač k vypnutí počítače s výjimkou případu, že systém nereaguje. Vypnutí počítače bez interakce s operačním systémem může způsobit poškození nebo ztrátu dat na pevném disku.

### <span id="page-18-0"></span>**Server WWW**

<span id="page-18-2"></span>Technici společnosti HP pečlivě testují a ladí software společnosti HP i software jiných výrobců a vyvíjejí podpůrný software pro konkrétní operační systémy, aby zajistili nejvyšší úroveň výkonu, kompatibility a spolehlivosti počítačů HP.

Při přechodu na nový nebo vylepšený operační systém je velmi důležitá implementace podpůrného softwaru určeného pro příslušný operační systém. Jestliže plánujete použití verze systému Microsoft Windows, která se liší od verze dodávané s počítačem, je nutné nainstalovat odpovídající nástroje a ovladače zařízení, aby byla zajištěna podpora a správné fungování všech funkcí.

<span id="page-18-4"></span><span id="page-18-3"></span>Společnost HP zjednodušila umísťování, přístup, hodnocení a instalaci nejnovějších verzí podpůrného softwaru. Software lze stáhnout ze serveru <http://www.hp.com/support>.

Na tomto webovém serveru jsou k dispozici nejnovější ovladače zařízení, nástroje a bitové kopie přepisovatelné paměti ROM potřebné ke spuštění nejnovějšího operačního systému Microsoft Windows v počítači HP.

## <span id="page-18-1"></span>Stavební prvky a partneři

Produkty pro správu společnosti HP lze integrovat s dalšími aplikacemi pro správu systému a jsou založeny na následujících standardech:

- WBEM (Web-Based Enterprise Management),
- Rozhraní WMI (Windows Management Interface),
- Technologie Wake on LAN,
- Rozhraní ACPI,
- Systém SM BIOS (System Management BIOS),
- Podpora prostředí PXE (Pre-boot Execution).

# <span id="page-19-0"></span>**Evidence inventárních čísel a zabezpečení**

Funkce evidence inventárních čísel (sledování majetku) obsažené vpočítači poskytují důležité údaje evidence inventárních čísel, které lze spravovat pomocí produktů HP Systems Insight Manager, HP Client Manager Software a dalších aplikací pro správu systému. Bezproblémová automatická integrace mezi funkcemi evidence inventárních čísel a těmito produkty umožňuje zvolit nástroj pro správu, který nejlépe odpovídá vašemu prostředí, a maximálně zhodnotit investice do stávajících nástrojů.

<span id="page-19-1"></span>Společnost HP také nabízí několik produktů pro řízení přístupu k cenným součástem a informacím. Nástroj ProtectTools Embedded Security, je-li nainstalovaný, zabraňuje neoprávněnému přístupu k datům, kontroluje integritu systému a ověřuje jiné uživatele, kteří chtějí vstoupit do systému. (Další informace naleznete v příručce *HP ProtectTools Embedded Security Guide* na *disku CD-ROM s dokumentací*.) Funkce zabezpečení, jako například ProtectTools, přispívá k ochraně před neoprávněným přístupem k vnitřním součástem osobního počítače. Zákazem paralelních nebo sériových portů či portů USB nebo zákazem možnosti spuštění z vyměnitelných médií můžete chránit cenné inventarizační informace. Upozornění na změnu paměti (Memory Change) mohou být automaticky směrována aplikacím pro správu systému, což zajistí aktivnější upozornění na manipulaci s vnitřními součástmi počítače.

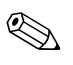

<span id="page-19-2"></span>✎ Funkce ProtectTools je k dispozici u vybraných systémů.

Nastavení zabezpečení v počítačích společnosti HP provádějte pomocí následujících nástrojů:

- Místně, pomocí nástroje Computer Setup. Další informace a pokyny týkající se použití nástroje Computer Setup naleznete v *Příručce k nástroji Computer Setup (F10)* na *disku CD-ROM s dokumentací* dodaném s počítačem.
- Vzdáleně, pomocí nástroje HP Client Manager Software nebo System Software Manager. Tento software umožňuje spolehlivé a jednotné zavedení a řízení nastavení zabezpečení prostřednictvím jednoduchého nástroje příkazového řádku.

<span id="page-20-0"></span>Následující tabulka a části obsahují informace týkající se místní správy funkcí zabezpečení počítače pomocí nástroje Computer Setup (F10).

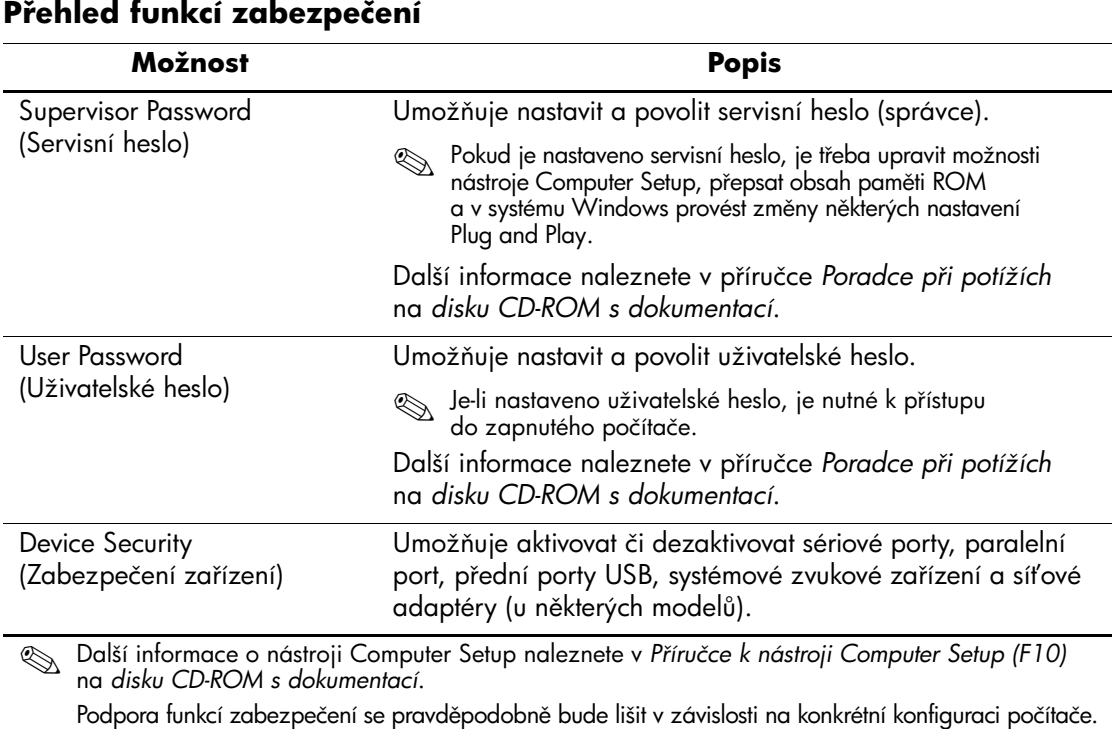

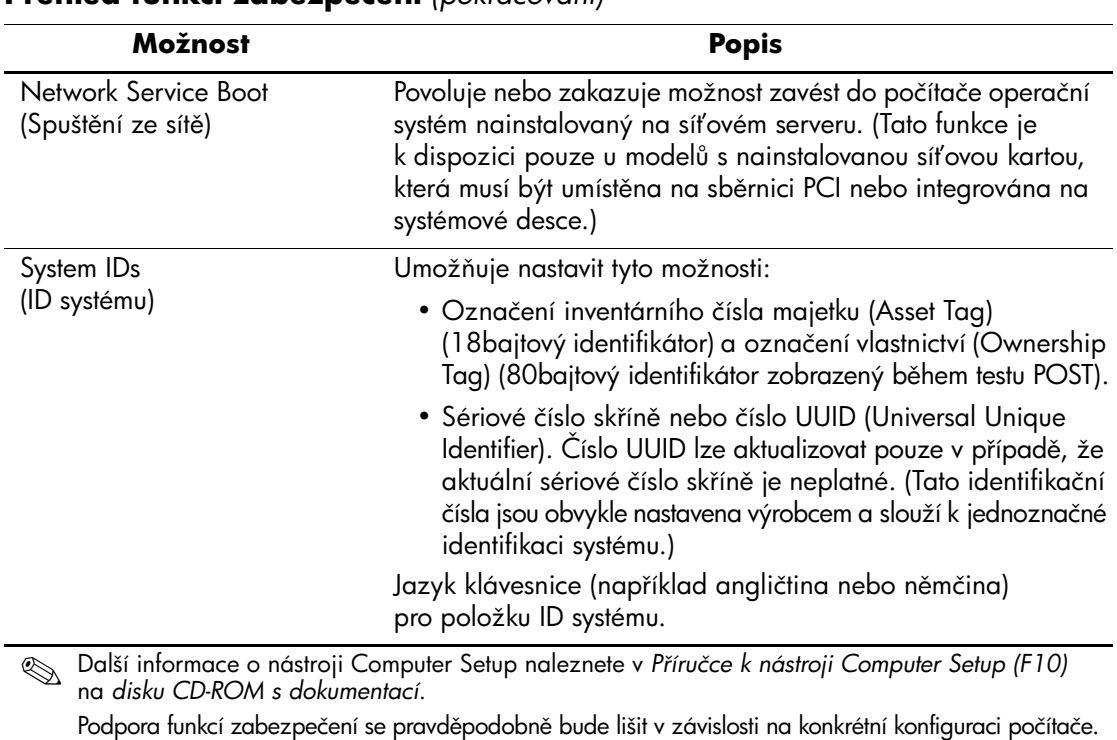

#### **Přehled funkcí zabezpečení** (pokračování)

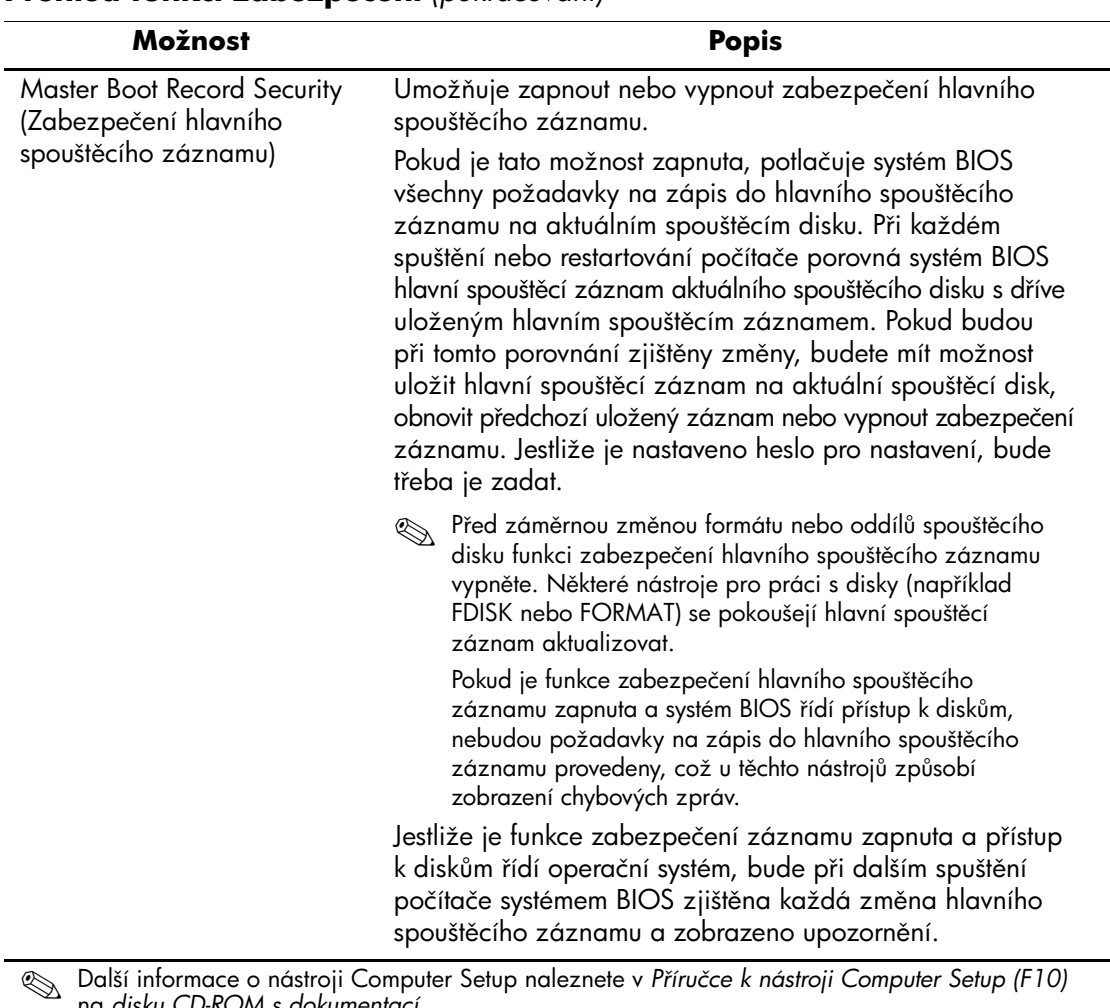

#### **Přehled funkcí zabezpečení** (pokračování)

na *disku CD-ROM s dokumentací*. Podpora funkcí zabezpečení se pravděpodobně bude lišit v závislosti na konkrétní konfiguraci počítače.

# <span id="page-23-0"></span>**Zabezpečení pomocí hesla**

Uživatelské heslo zabraňuje neoprávněnému použití počítače, neboť při každém spuštění nebo restartování počítače je vyžadováno zadání hesla pro přístup k aplikacím či datům. Servisní heslo pro nastavení zabraňuje neoprávněnému přístupu k nástroji Computer Setup. Lze jej také použít jako nadřazené heslo uživatelskému heslu. To znamená, že pokud po výzvě k zadání uživatelského hesla zadáte servisní heslo, budete moci počítač používat.

<span id="page-23-3"></span>Je možné vytvořit heslo pro nastavení platné pro celou síť, které správci systému umožní přihlášení ke všem počítačům v síti a jejich správu, aniž by znal uživatelské heslo.

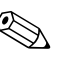

✎ Nástroje System Software Manager a HP Client Manager Software umožňují vzdálenou správu hesel pro nastavení a dalších nastavení systému BIOS vsíti. Další informace naleznete na adrese <http://www.hp.com/go/EasyDeploy>.

## <span id="page-23-1"></span>Vytvoření servisního hesla pomocí nástroje **Computer Setup**

Pokud je systém vybaven zařízením integrovanťého zabezpečení (Embedded Security), naleznete další informace vpříručce *HP ProtectTools Embedded Security Guide* na *disku CD-ROM s dokumentací*. Vytvoření servisního hesla pomocí nástroje Computer Setup zabrání změně konfigurace počítače (použití nástroje Computer Setup (F10)), pokud není zadáno heslo.

- <span id="page-23-2"></span>1. Zapněte nebo restartujte počítač. Pokud pracujete v systému Windows, zvolte možnosti **Start** > **Vypnout** > **Restartovat**.
- 2. Jakmile se počítač zapne, stiskněte a držte klávesu **F10**, dokud se nespustí nástroj Computer Setup. V případě potřeby můžete stisknutím klávesy **ENTER** přeskočit úvodní obrazovku.

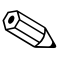

✎ Klávesu **F10** je třeba stisknout ve správné době, jinak bude možné získat k nástroji přístup až po restartování počítače.

Jestliže používáte klávesnici PS/2, může se zobrazit chyba klávesnice. Nevěnujte jí pozornost.

- 3. Vyberte položku **Set Supervisor Password** (Nastavit servisní heslo) a zadejte heslo.
- 4. Před ukončením práce zvolte možnosti **File** (Soubor) > **Save Changes and Exit** (Uložit změny a ukončit program).

# <span id="page-24-0"></span>**Vytvo-ení uživatelského hesla pomocí nástroje Computer Setup**

<span id="page-24-4"></span><span id="page-24-2"></span>Vytvoření uživatelského hesla pomocí nástroje Computer Setup zabraňuje použití počítače po jeho spuštění, pokud není zadáno heslo. Pokud je uživatelské heslo nastaveno, zobrazí nástroj Computer Setup vnabídce Security (Zabezpečení) možnosti Password Options (Možnosti nastavení hesla). Jednou z těchto možností je Password Prompt on Warm Boot (Požadovat heslo při restartování). Jestliže je možnost Password Prompt on Warm Boot povolena, musí být heslo zadáno také při každém restartování počítače.

- 1. Zapněte nebo restartujte počítač. Pokud pracujete vsystému Windows, zvolte možnosti **Start** > **Vypnout** > **Restartovat**.
- 2. Jakmile se počítač zapne, stiskněte a držte klávesu **F10**, dokud se nespustí nástroj Computer Setup. V případě potřeby můžete stisknutím klávesy **ENTER** přeskočit úvodní obrazovku.

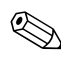

✎ Klávesu **F10** je třeba stisknout ve správné době, jinak bude možné získat k nástroji přístup až po restartování počítače.

Jestliže používáte klávesnici PS/2, může se zobrazit chyba klávesnice. Nevěnujte jí pozornost.

- 3. Vyberte položku **Set User Password** (Nastavit uživatelské heslo) a zadejte heslo.
- 4. Před ukončením práce zvolte možnosti **File** (Soubor) > **Save Changes and Exit** (Uložit změny a ukončit program).

### <span id="page-24-3"></span><span id="page-24-1"></span>**Zadání uživatelského hesla**

Při zadání uživatelského hesla proveďte následující kroky:

- <span id="page-24-5"></span>1. Zapněte nebo restartujte počítač. Pokud pracujete vsystému Windows, zvolte možnosti **Start** > **Vypnout** > **Restartovat počítač**.
- 2. Jakmile se na obrazovce objeví pole **Enter Password** (Zadat heslo), zadejte aktuální heslo a stiskněte klávesu **ENTER**.

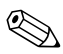

✎ Pište opatrně; z bezpečnostních důvodů se psaná písmena neobjevují na obrazovce.

Jestliže heslo nezadáte správně, zobrazí se zpráva Invalid Password, Press any key to continue! (Neplatné heslo, pokračujte libovolnou klávesou.). Zadejte heslo znovu. Po třech neúspěšných pokusech musíte vypnout počítač, znovu ho zapnout a teprve potom můžete pokračovat.

### <span id="page-25-2"></span><span id="page-25-0"></span>**Zadání servisního hesla**

Pokud je systém vybaven zařízením integrovaného zabezpečení (Embedded Security), naleznete další informace v příručce *HP ProtectTools Embedded Security Guide* na *disku CD-ROM s dokumentací*.

Pokud bylo v počítači vytvořeno servisní heslo, budete vyzváni k jeho zadání při každém spuštění nástroje Computer Setup.

- <span id="page-25-1"></span>1. Zapněte nebo restartujte počítač. Pokud pracujete v systému Windows, zvolte možnosti **Start** > **Vypnout** > **Restartovat**.
- 2. Jakmile se počítač zapne, stiskněte a držte klávesu **F10**, dokud se nespustí nástroj Computer Setup. V případě potřeby můžete stisknutím klávesy **ENTER** přeskočit úvodní obrazovku.

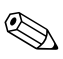

✎ Klávesu **F10** je třeba stisknout ve správné době, jinak bude možné získat k nástroji přístup až po restartování počítače.

Jestliže používáte klávesnici PS/2, může se zobrazit chyba klávesnice. Nevěnujte jí pozornost.

3. Jakmile se na obrazovce objeví pole **Enter Password**, zadejte servisní heslo a stiskněte klávesu **ENTER**.

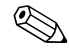

✎ Pište opatrně; z bezpečnostních důvodů se psaná písmena neobjevují na obrazovce.

Jestliže heslo nezadáte správně, zobrazí se zpráva "Invalid Password, Press any key to continue!" (Neplatné heslo, pokračujte libovolnou klávesou!). Zadejte heslo znovu. Po třech neúspěšných pokusech musíte vypnout počítač, znovu ho zapnout a teprve potom můžete pokračovat.

#### <span id="page-26-2"></span><span id="page-26-0"></span>**Zm5na uživatelského nebo servisního hesla**

Pokud je systém vybaven zařízením integrovaného zabezpečení (Embedded Security), naleznete další informace v příručce *HP ProtectTools Embedded Security Guide* na *disku CD-ROM s dokumentací*.

- 1. Spusťte nebo restartujte počítač. Pokud pracujete vsystému Windows, zvolte možnosti **Start** > **Vypnout** > **Restartovat počítač**.
- 2. Jakmile se objeví pole **Enter Password**, zadejte aktuální uživatelské heslo, pokud je požadováno.
- 3. Stiskněte klávesu **ENTER**.
- 4. Stiskněte a držte stisknutou klávesu **F10**, dokud se nespustí nástroj Computer Setup. V případě potřeby můžete stisknutím klávesy **ENTER** přeskočit úvodní obrazovku.

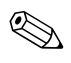

✎ Klávesu **F10** je třeba stisknout ve správné době, jinak bude možné získat k nástroji přístup až po restartování počítače.

Jestliže používáte klávesnici PS/2, může se zobrazit chyba klávesnice. Nevěnujte jí pozornost.

- 5. Jakmile se objeví pole **Enter Password**, které umožňuje přístup k nástroji Computer Setup, zadejte aktuální servisní heslo, pokud je požadováno.
- 6. Stiskněte klávesu **ENTER**.
- 7. Vyberte položku **Set Supervisor Password** (Nastavit servisní heslo) nebo **Set User Password** (Nastavit uživatelské heslo).
- 8. Jakmile se na obrazovce objeví pole **Enter Password**, zadejte nové heslo a stiskněte klávesu **ENTER**.
- <span id="page-26-1"></span>9. Před ukončením aplikace zvolte možnosti **File** (Soubor) > **Save Changes and Exit** (Uložit změny a ukončit program).

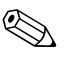

✎ Chcete-li místo změny hesla heslo odstranit, pak jakmile se na obrazovce objeví pole **Enter Password**, stiskněte klávesu **ENTER** místo zadání nového hesla. Tím odstraníte aktuální heslo.

### <span id="page-27-0"></span>**Vymazání hesel**

<span id="page-27-2"></span>Pokud zapomenete heslo, nebudete mít přístup k počítači. Pokyny k vymazání hesel získáte v příručce *Poradce při potížích* na *disku CD-ROM s dokumentací*.

Pokud je systém vybaven zařízením integrovaného zabezpečení (Embedded Security), naleznete další informace v příručce *HP ProtectTools Embedded Security Guide* na *disku CD-ROM s dokumentací*.

# <span id="page-27-1"></span>**Master Boot Record Security (Zabezpečení hlavního**  spouštěcího záznamu)

Hlavní spouštěcí záznam obsahuje informace potřebné k úspěšnému spuštění z disku a k přístupu k datům uloženým na disku. Zabezpečení hlavního spouštěcího záznamu zjišťuje a hlásí neúmyslné změny nebo záměrné poškození hlavního spouštěcího záznamu, k čemuž může dojít vinou některých počítačových virů nebo nesprávným použitím určitých nástrojů pro práci s disky. Umožňuje také obnovit poslední známý platný hlavní spouštěcí záznam, pokud jsou při restartování systému v tomto záznamu zjištěny změny.

<span id="page-27-3"></span>Chcete-li povolit zabezpečení hlavního spouštěcího záznamu, proveďte následující kroky:

- 1. Zapněte nebo restartujte počítač. Pokud pracujete vsystému Windows, zvolte možnosti **Start** > **Vypnout** > **Restartovat**.
- 2. Jakmile se počítač zapne, stiskněte a držte klávesu **F10**, dokud se nespustí nástroj Computer Setup. V případě potřeby můžete stisknutím klávesy **ENTER** přeskočit úvodní obrazovku.

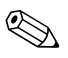

✎ Klávesu **F10** je třeba stisknout ve správné době, jinak bude možné získat k nástroji přístup až po restartování počítače.

Jestliže používáte klávesnici PS/2, může se zobrazit chyba klávesnice. Nevěnujte jí pozornost.

3. Vyberte položky **Advanced BIOS Features** (Funkce upřesnění systému BIOS) > **MBR Security** (Zabezpečení hlavního spouštěcího záznamu) a stiskněte klávesu **ENTER**.

- 4. V překryvném okně MBR Security vyberte klávesou se šipkou nahoru nebo dolů hodnotu **Enabled** (Povoleno) nebo **Disabled** (Zakázáno).
- 5. Chcete-li přijmout změny, stiskněte klávesu **ENTER**. Pokud chcete změny zrušit, stiskněte klávesu **ESC**.

Jestliže je funkce zabezpečení hlavního spouštěcího záznamu zapnuta, zabraňuje systém BIOS všem změnám v hlavním spouštěcím záznamu aktuálního spouštěcího disku v systému MS-DOS nebo nouzovém režimu systému Windows.

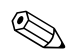

✎ Většina operačních systémů ovládá přístup k hlavnímu spouštěcímu záznamu aktuálního spouštěcího disku, avšak systém BIOS nedokáže předejít změnám, ke kterým může dojít v průběhu činnosti operačního systému.

Při každém spuštění nebo restartování počítače porovná systém BIOS hlavní spouštěcí záznam aktuálního spouštěcího disku s dříve uloženým hlavním spouštěcím záznamem. Budou-li zjištěny změny a bude-li aktuální spouštěcí disk tím diskem, ze kterého byl předtím uložen hlavní spouštěcí záznam, zobrazí se následující zpráva:

1999 - Master Boot Record has changed (1999 – došlo ke změně hlavního spouštěcího záznamu.)

- 1. Stisknutím libovolné klávesy spusťe program Setup za účelem konfigurace zabezpečení hlavního spouštěcího záznamu.
- 2. Po spuštění nástroje Computer Setup je nutné zakázat funkci MBR Security.

Jestliže existuje servisní heslo, bude třeba jej zadat.

Budou-li zjištěny změny a **nebude-li** aktuální spouštěcí disk tím diskem, ze kterého byl předtím uložen hlavní spouštěcí záznam, zobrazí se následující zpráva:

2000 - Master Boot Record Hard Drive has changed (2000 – došlo ke změně jednotky pevného disku hlavního spouštěcího záznamu.)

- 1. Stisknutím libovolné klávesy spusťte program Setup za účelem konfigurace zabezpečení hlavního spouštěcího záznamu.
- 2. Po spuštění nástroje Computer Setup je nutné zakázat funkci MBR Security.

Jestliže existuje servisní heslo, bude třeba jej zadat.

Ve velmi nepravděpodobném případě poškození právě uloženého hlavního spouštěcího záznamu se zobrazí následující zpráva:

1998 - Master Boot Record has been lost (1998 – došlo ke ztrátě hlavního spouštěcího záznamu.)

- 1. Stisknutím libovolné klávesy spusťte program Setup za účelem konfigurace zabezpečení hlavního spouštěcího záznamu.
- <span id="page-29-2"></span>2. Po spuštění nástroje Computer Setup je nutné zakázat funkci MBR Security.

Jestliže existuje servisní heslo, bude třeba jej zadat.

# <span id="page-29-0"></span>Než rozdělíte nebo naformátujete aktuální spouštěcí disk

Ujistěte se, že zabezpečení hlavního spouštěcího záznamu bylo před prováděním změn v rozdělení nebo formátování aktuálního spouštěcího disku zakázáno. Některé nástroje pro práci s disky (například FDISK nebo FORMAT) se pokoušejí hlavní spouštěcí záznam aktualizovat. Pokud byla funkce zabezpečení hlavního spouštěcího záznamu při změně rozdělení nebo formátování povolena, mohou se při příštím zapnutí nebo restartování počítače zobrazit chybové zprávy nástrojů pro práci s disky nebo varování funkce zabezpečení hlavního spouštěcího záznamu.

Chcete-li funkci zabezpečení hlavního spouštěcího záznamu zakázat, proveďte následující kroky:

- <span id="page-29-1"></span>1. Zapněte nebo restartujte počítač. Pokud pracujete v systému Windows, zvolte možnosti **Start** > **Vypnout** > **Restartovat**.
- 2. Jakmile se počítač zapne, stiskněte a držte klávesu **F10**, dokud se nespustí nástroj Computer Setup. V případě potřeby můžete stisknutím klávesy **ENTER** přeskočit úvodní obrazovku.

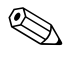

✎ Klávesu **F10** je třeba stisknout ve správné době, jinak bude možné získat k nástroji přístup až po restartování počítače.

Jestliže používáte klávesnici PS/2, může se zobrazit chyba klávesnice. Nevěnujte jí pozornost.

3. Vyberte položky **Advanced BIOS Features** (Funkce upřesnění systému BIOS) > **MBR Security** (Zabezpečení hlavního spouštěcího záznamu) a stiskněte klávesu **ENTER**.

- 4. V překryvném okně MBR Security vyberte klávesou se šipkou dolů hodnotu **Disabled**.
- 5. Stiskněte klávesu **ENTER**.
- <span id="page-30-7"></span>6. Před ukončením aplikace zvolte možnost **Save and Exit Setup**  (Uložit změny a ukončit konfigurační program).

# <span id="page-30-0"></span>**Zajišt5ní pro lankový zámek**

Zadní panel počítače je přizpůsoben pro použití lankového zámku, který umožňuje počítač fyzicky zabezpečit na pracovním místě.

Obrázky s pokyny naleznete v *Referenční příručce k hardwaru* na *disku CD-ROM s dokumentací*.

# <span id="page-30-1"></span>**Zobrazení informací o selhání systému a jeho obnovení**

<span id="page-30-5"></span>Funkce zobrazení informací o selhání systému a jeho obnovení spojuje inovační technologie hardwaru a softwaru s cílem zabránit ztrátě důležitých dat a minimalizovat neplánované prostoje.

Jestliže je počítač připojen k síti spravované pomocí nástroje HP Client Manager Software, odešle počítač informace o chybě do aplikace pro správu sítě. Pomocí softwaru HP Client Manager lze vzdáleně naplánovat automatické spuštění diagnostických činností ve všech spravovaných počítačích a vytvořit souhrnnou zprávu o chybových testech.

# <span id="page-30-2"></span>Napájecí zdroj s ochranou proti přepětí

<span id="page-30-4"></span>Integrovaný napájecí zdroj s ochranou proti přepětí poskytuje větší spolehlivost, pokud je počítač zasažen nepředvídatelným přepětím vnapájecí síti. Tento napájecí zdroj vydrží přepětí až 2 000 V bez toho, aby došlo k prostojům či ztrátě dat.

# <span id="page-30-3"></span>**Tepelné čidlo**

<span id="page-30-6"></span>Tepelné čidlo je funkcí hardwaru a softwaru, která sleduje vnitřní teplotu počítače. Tato funkce zobrazí v případě překročení normálního rozsahu varovné hlášení, které uživateli poskytne čas k přijetí opatření, než dojde k poškození vnitřních součástí nebo ztrátě dat.

# **Rejstřík**

# **A**

[adresy URL \(webové servery\)](#page-3-0) viz webové servery Altiris [4](#page-6-2)

## **D**

disk, kopírování [2](#page-4-1) dvoupolohový přepínač režimů napájení [15](#page-17-1)

### **E**

evidence inventárních čísel [17](#page-19-1)

### **F**

formátování disku, důležité informace [27](#page-29-1)

### **H**

heslo odstranění [24](#page-26-1) servisní [21,](#page-23-2) [23](#page-25-1) uživatelské [22](#page-24-2) vymazání [25](#page-27-2) zabezpečení [21](#page-23-3) zadání [22](#page-24-3), [23](#page-25-2) změna [24](#page-26-2) HP Client Manager [4](#page-6-3) HP Drive Key spouštěcí  $10 - 15$  $10 - 15$  $10 - 15$ HP Intelligent Manageability [1](#page-3-1)

### **I**

implementační nástroje, software [2](#page-4-1) indikátory na klávesnici, paměť ROM, tabulka [9](#page-11-0)

inovace paměti ROM [7](#page-9-2) instalace počáteční [2](#page-4-2) [internetové adresy v](#page-18-2)iz webové servery

### **K**

konfigurace vypínače napájení [15](#page-17-3)

### **N**

napájecí zdroj s ochranou proti přepětí [28](#page-30-4) napájecí zdroj, ochrana proti přepětí [28](#page-30-4) nástroje ke kopírování, software [2](#page-4-1) neplatná systémová paměť ROM [8](#page-10-2)

### **O**

obnovení systému [8](#page-10-3) obnovení, software [2](#page-4-3) odstranění hesla [24](#page-26-1) ochrana paměti ROM, upozornění [7](#page-9-3) operační systémy, důležité informace [16](#page-18-3)

### **P**

paměť ROM indikátory na klávesnici, tabulka [9](#page-11-0) neplatná [8](#page-10-2) paměť ROM s blokem pro bezpečné zavedení [8](#page-10-4) PCN (Proactive Change Notification) [6](#page-8-2) počáteční konfigurace [2](#page-4-2) Proactive Change Notification (PCN) [6](#page-8-2) proces obnovení systému [8](#page-10-3) prostředí Preboot Execution Environment (PXE) [3](#page-5-2)

předem nainstalovaná bitová kopie softwaru [2](#page-4-1) přístup k počítači, řízení [17](#page-19-2) PXE (Preboot Execution Environment) [3](#page-5-2)

# **R**

ROM inovace [7](#page-9-2) vzdálená aktualizace [7](#page-9-4) rozdělení disku, důležité informace [27](#page-29-1)

# **M**

řízení přístupu k počítači [17](#page-19-2)

### **S**

servisní heslo nastavení [21](#page-23-2) odstranění [24](#page-26-1) zadání [23](#page-25-1) změna [24](#page-26-2) software aktualizace více počítačů [5](#page-7-1) evidence inventárních čísel [17](#page-19-1) integrace [2](#page-4-1) obnovení [2](#page-4-3) paměť RO[M s blokem pro bezpečné](#page-10-4)  zavedení 8 System Software Manager [5](#page-7-1) vzdálená ak[tualizace paměti ROM](#page-9-4)  typu flash 7 vzdálená instalace systému [3](#page-5-3) zabezpečení hlavního spouštěcího záznamu [25](#page-27-3) – [27](#page-29-2) zobrazení informací o selhání systému a jeho obnovení [28](#page-30-5) spouštěcí disk, důležité informace [27](#page-29-1) spouštěcí zařízení HP Drive Key [10](#page-12-2) – [15](#page-17-2) vytvoření [10](#page-12-3) – [14](#page-16-0) zařízení USB pro média typu flash [10](#page-12-2) – [15](#page-17-2) zařízení USB pro média typu flash, spouštěcí  $10 - 15$  $10 - 15$  $10 - 15$ 

SSM (System Software Manager) [5](#page-7-2) System Software Manager (SSM) [5](#page-7-2)

### **T**

tepelné čidlo [28](#page-30-6) teplota, vnitřek počítače [28](#page-30-6)

### **U**

upozornění ochrana paměti ROM [7](#page-9-3) upozornění na změnu [6](#page-8-2) upozornění na změny [6](#page-8-2) uživatelské heslo odstranění [24](#page-26-1) vytvoření [22](#page-24-4) zadání [22](#page-24-5) změna [24](#page-26-2)

### **Ú**

úprava softwaru [2](#page-4-1)

### **V**

vnitřní teplota počítače [28](#page-30-6) vymazání hesel [25](#page-27-2) vypínač napájení dvoupolohový přepínač [15](#page-17-1) konfigurace [15](#page-17-3) vzdálená aktualizace paměti ROM typu flash [7](#page-9-4) vzdálená instalace [3](#page-5-3) vzdálená instalace systému, přístup [3](#page-5-4)

#### **W**

webové servery Altiris [5](#page-7-3) bitové kopie inovace ROMPaq [7](#page-9-5) HP Client Manager [4](#page-6-4) HPQFlash [8](#page-10-5) PC deployment [2](#page-4-1) podpora softwaru [16](#page-18-4) Proactive Change Notification [6](#page-8-3) Přepis paměti ROM (flash) [7](#page-9-3)

webové servery replikace nastavení [10](#page-12-4) Subscriber's Choice [6](#page-8-4) System Software Manager (SSM) [5](#page-7-1) vzdálená aktualizace paměti ROM typu flash [7](#page-9-6)

## **Z**

zabezpečení funkce, tabulka [18](#page-20-0) heslo [21](#page-23-3) hlavní spouštěcí záznam [25](#page-27-3) – [27](#page-29-2) nastavení, instalace [17](#page-19-2)

zabezpečení hlavního spouštěcího záznamu [25](#page-27-3) – [27](#page-29-2) zadání servisní heslo [23](#page-25-1) uživatelské heslo [22](#page-24-5) zajištění pro lankový zámek [28](#page-30-7) změna hesla [24](#page-26-2) změna operačního systému, důležité informace [16](#page-18-3) zobrazení informací o selhání [28](#page-30-5)